# **TurboCycler Lite Gradient Thermal Cycler**

## **TCLT-9610 / TCLT-9620**

## **Operation Manual**

**Ver 1.0**

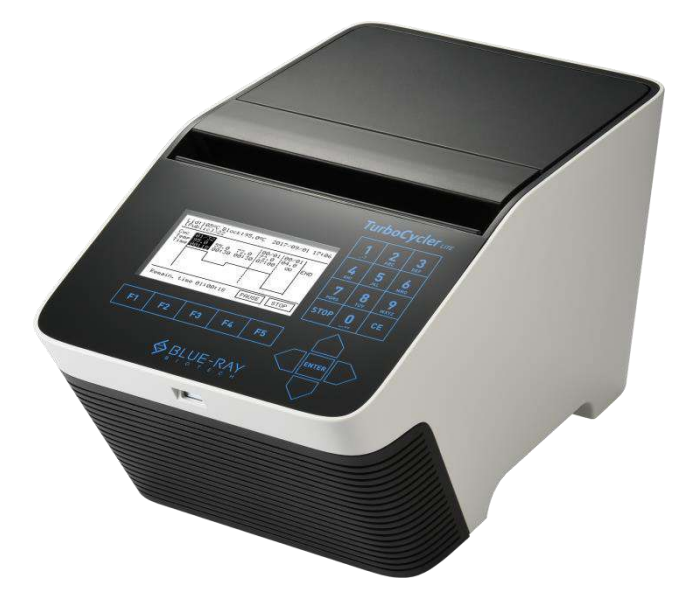

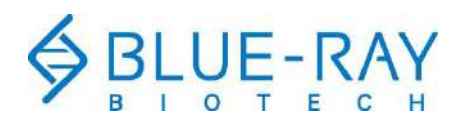

Copyright © 2018 Blue-Ray Biotech Corp. All Rights Reserved.

## **Table of Contents**

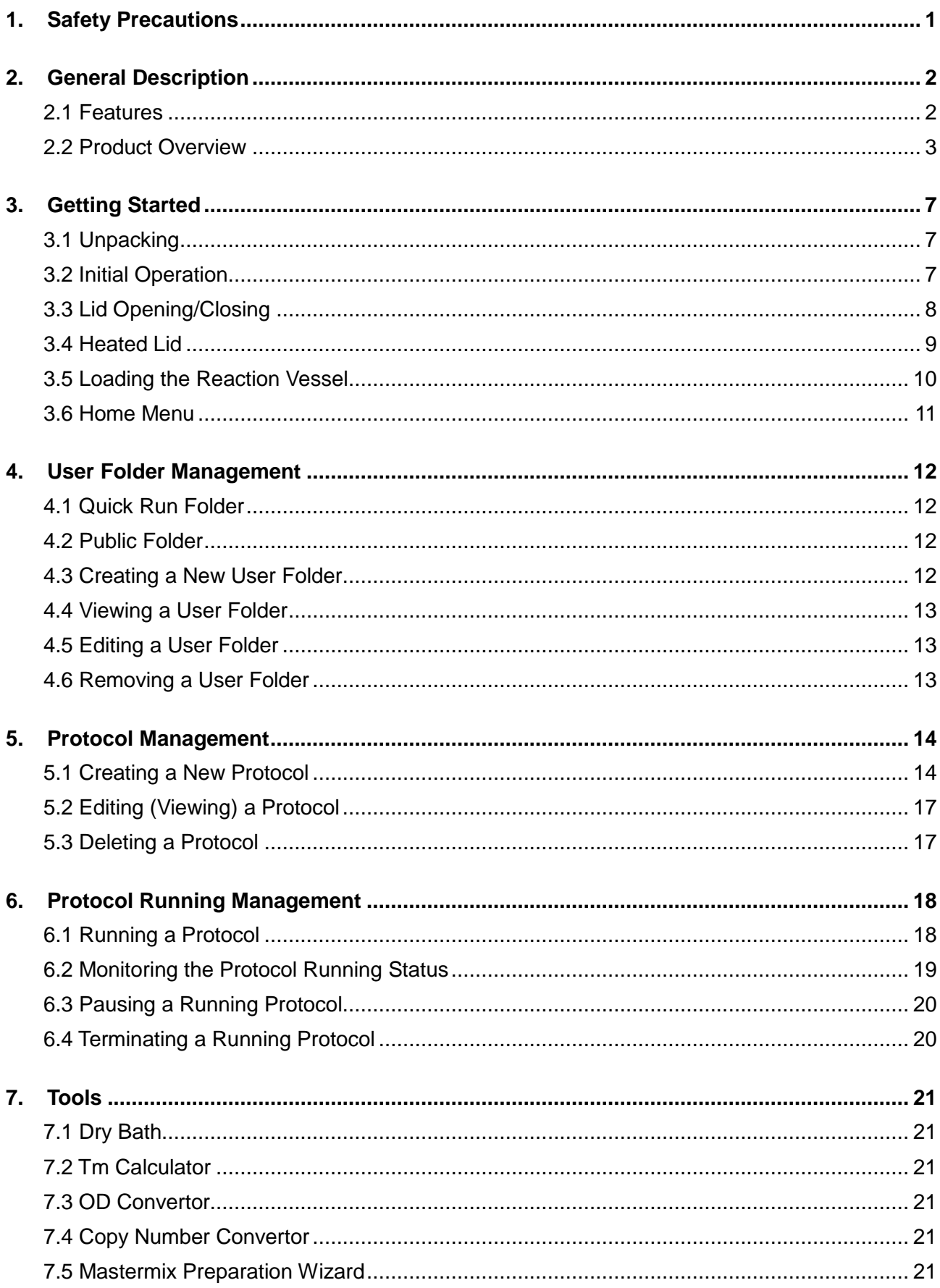

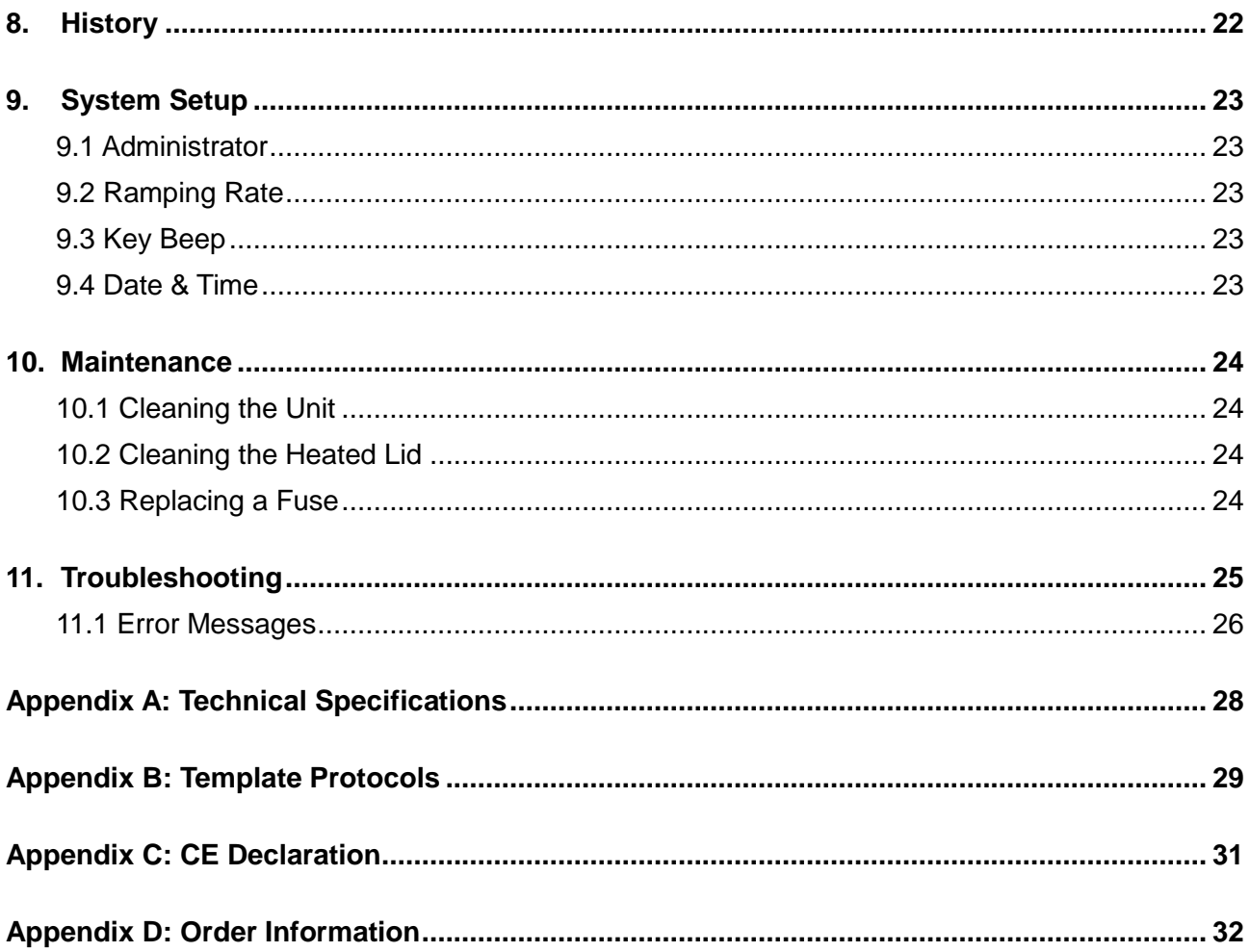

## <span id="page-4-0"></span>**1. Safety Precautions**

Before using the **TurboCycler Lite** for the first time, please read this entire operation manual carefully. To guarantee problem free, safe operation of the **TurboCycler Lite**, it is essential to observe the following:

- 1. Do not use the device in a potentially explosive environment or with potentially explosive chemicals.
- 2. Install the device in a location free of excessive dust.
- 3. Avoid placing the device in direct sunlight.
- 4. Choose a flat, stable surface capable of bearing the weight of the device.
- 5. Install the device in a room with a temperature of  $15 \sim 30$  °C, relative humidity  $20 \sim 80\%$ .
- 6. **MAKE SURE** the air vents are unobstructed.
- 7. Keep the front and rear of the device at least 10 cm from the wall or other equipment.
- 8. Make sure the power source conforms to the required power supply specifications.
- 9. To avoid electric shock, make sure the device is plugged into a grounded electrical outlet.
- 10. Do not allow water or any foreign objects to enter the various openings of the device.
- 11. Switch off and unplug the device before cleaning, servicing, or replacing the fuses.
- 12. Repairs should be carried out by authorized service personnel only.
- 13. Safety label

**High Temperature Label:** Please be aware of the heated components.

## <span id="page-5-0"></span>**2. General Description**

The **TurboCycler Lite** is a powerful, reliable and affordable thermal cycler. It has a gradient function that enables the user to set a maximum 24 °C temperature gradient between the left and right columns in the sample block at each temperature.

### <span id="page-5-1"></span>**2.1 Features**

- **Easy-to-operate lid design.**
- The large liquid crystal module (LCM) display with touch keypad enhances visibility and ease-of-operation.
- The pressure preloaded lid with  $35 \sim 120$  °C adjustable heating temperature prevents the formation of condensation.
- A robust and modern looking design.
- Air intake vents on the front and exhaust vents on the rear reduce heat interference with other equipment.
- A simple and easy-to-use graphical interface.
- The gradient function enables optimization of annealing temperatures.
- Temperature increment/decrement function makes touchdown PCR possible. Unique design enables slow ramp incubation for CRISP/Cas related assay.
- **Preset protocol templates make starting amplification easier.**
- **Automatically creates operating history and error logs.**
- Auto restart of a running protocol after a power failure.

## <span id="page-6-0"></span>**2.2 Product Overview**

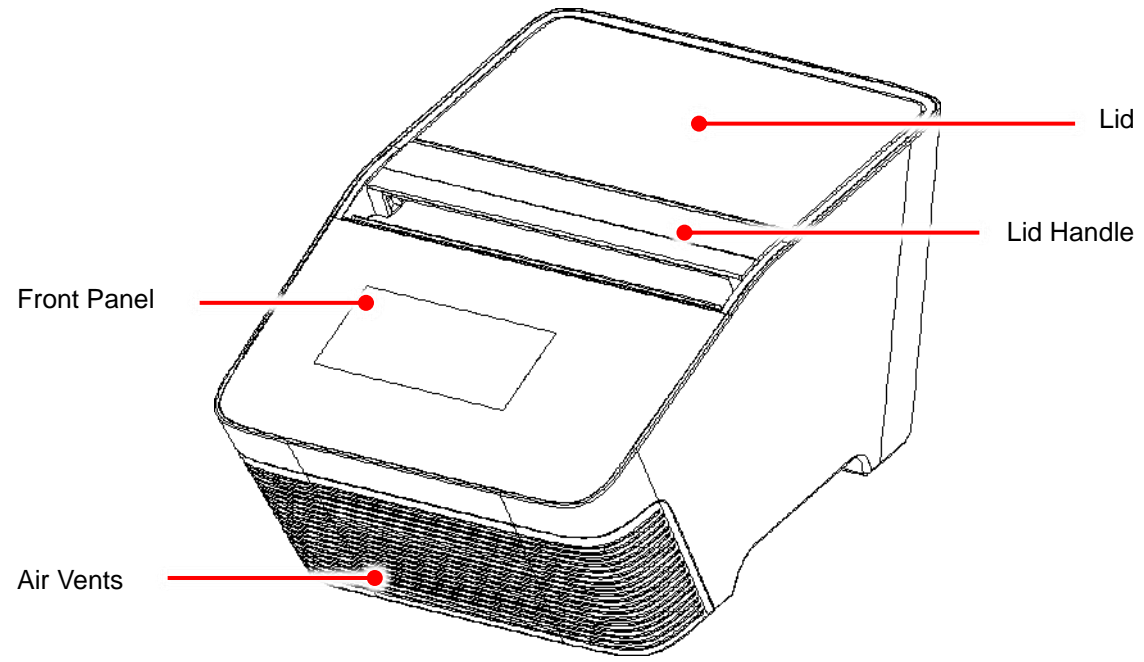

**Figure 1. Top view**

### **Table 1. Detailed description -- top view**

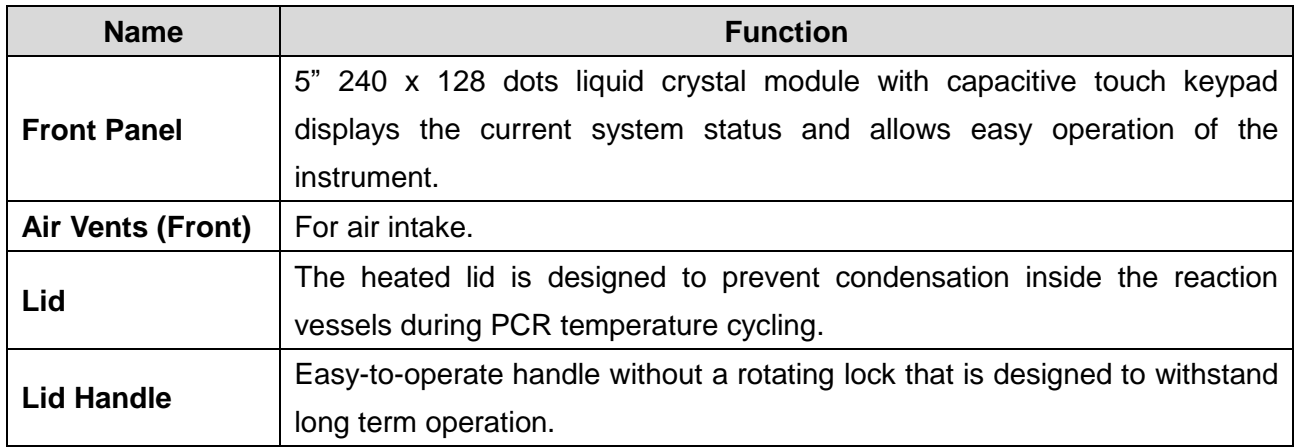

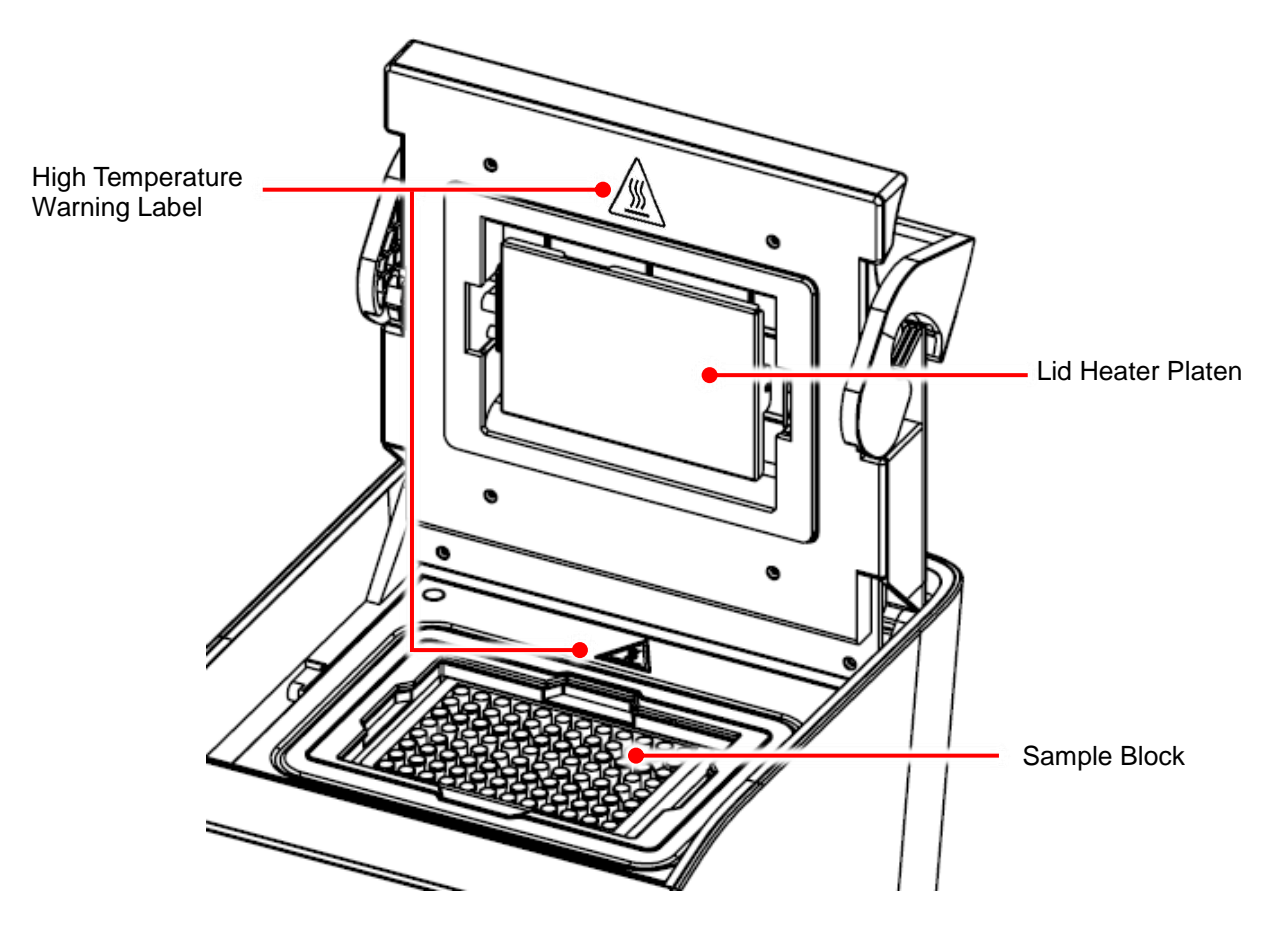

**Figure 2. Top view with open lid**

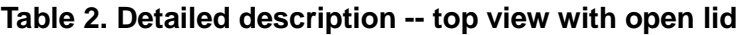

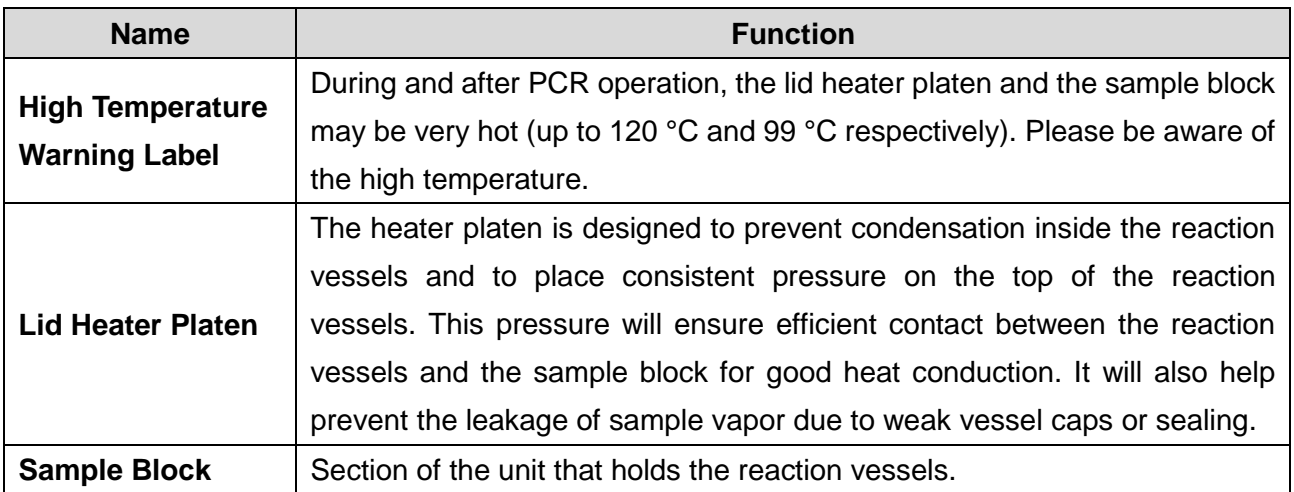

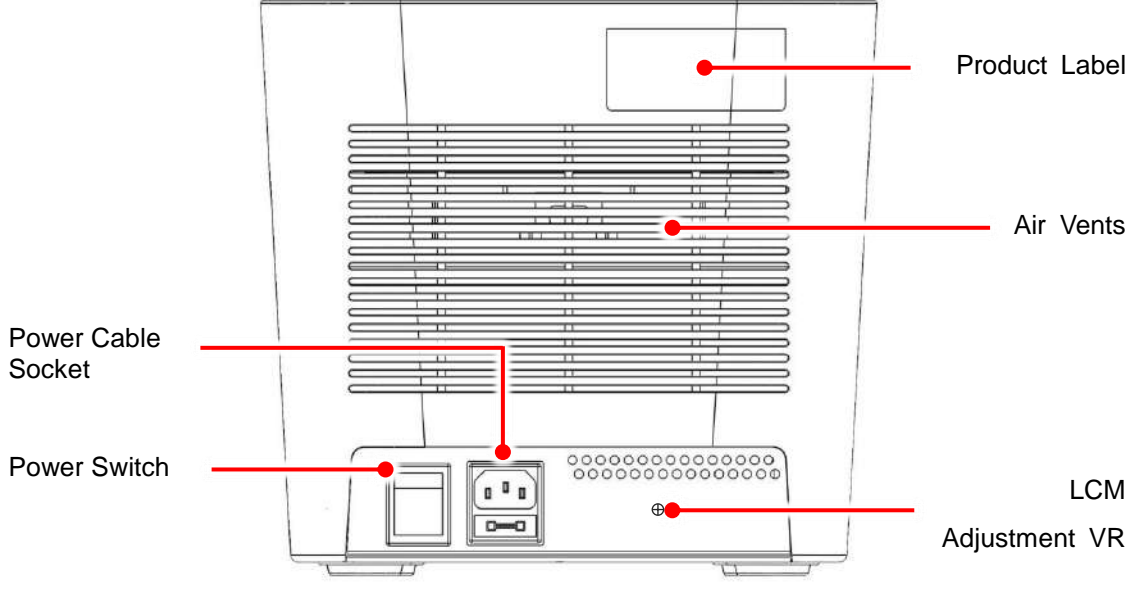

**Figure 3. Rear view**

#### **Table 3. Detailed description -- rear view**

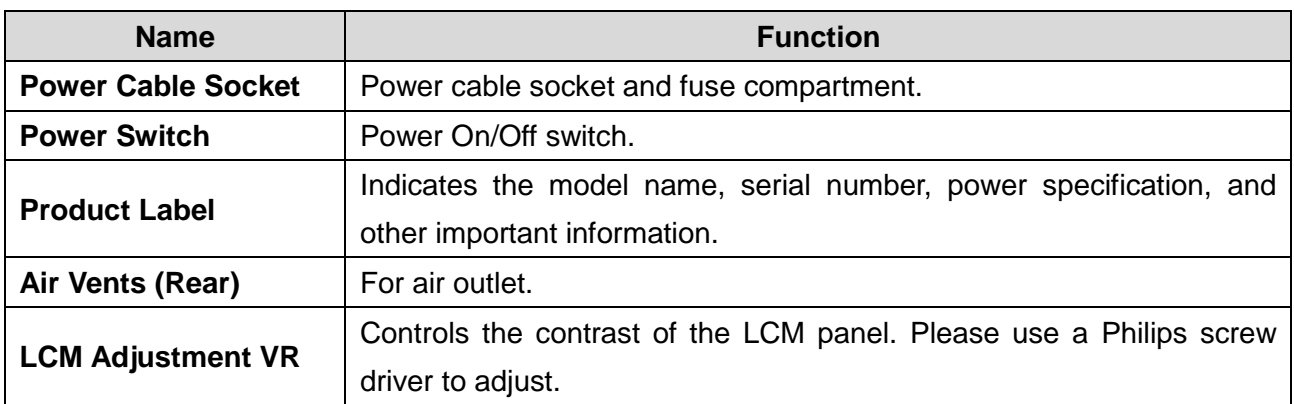

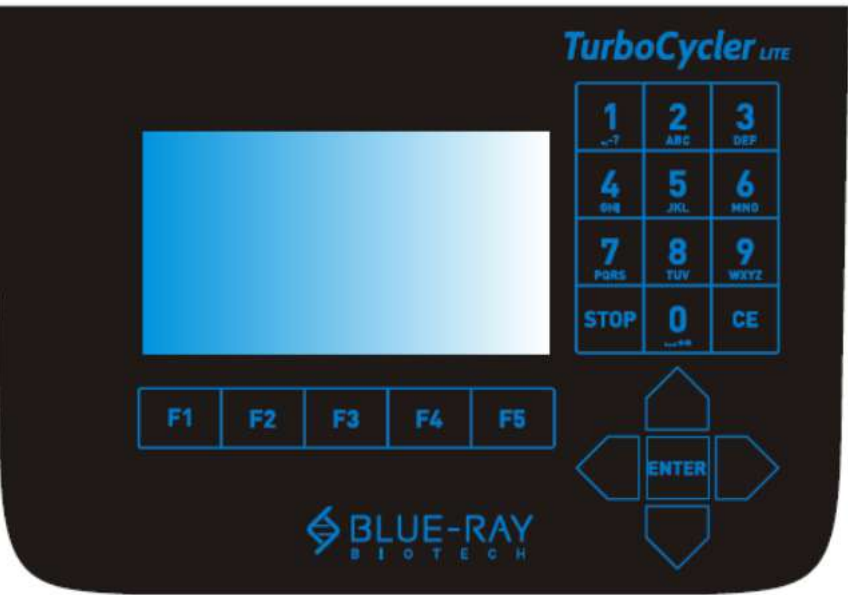

**Figure 4. Keypad**

### **Table 4. Detailed description of Keypad**

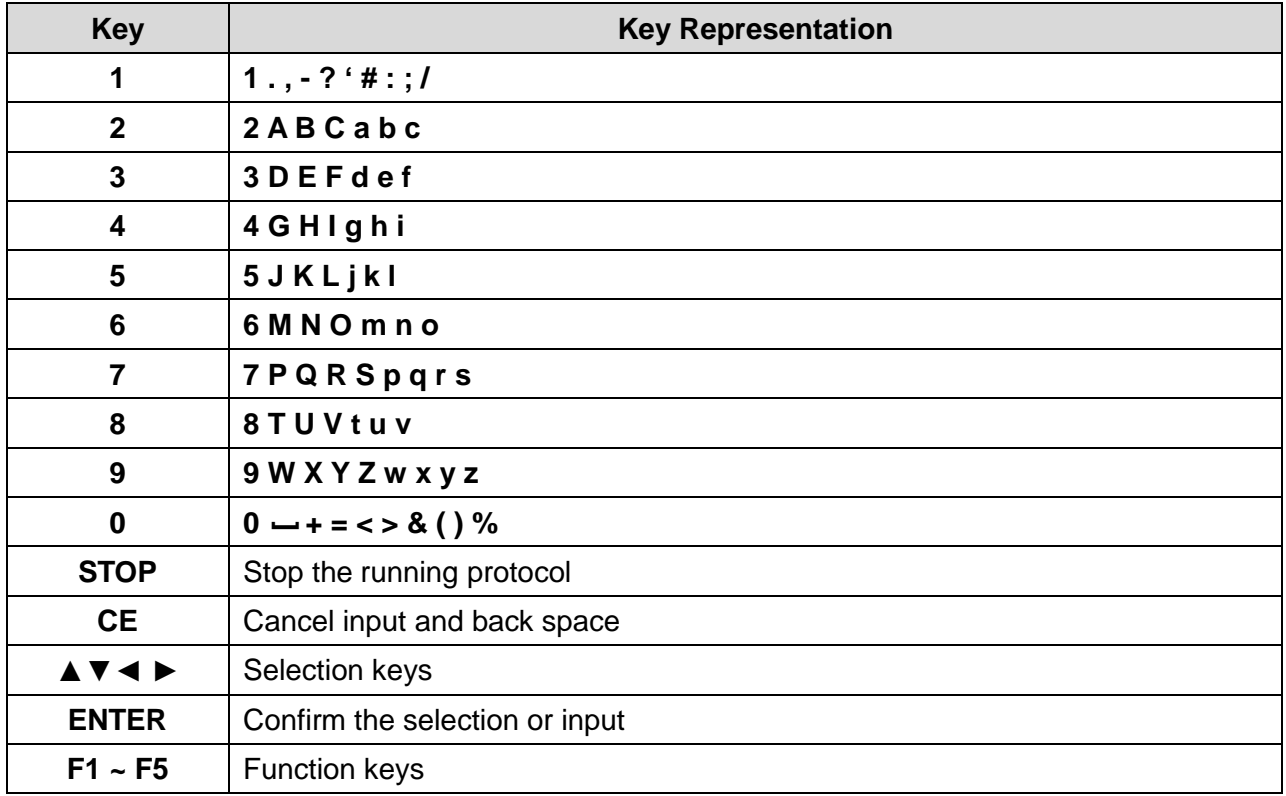

## <span id="page-10-0"></span>**3. Getting Started**

## <span id="page-10-1"></span>**3.1 Unpacking**

Open the **TurboCycler Lite** package and confirm that all items below are included:

- **TurboCycler Lite** unit x 1
- **•** Operation manual x 1
- **Quick guide x 1**
- Calibration report x 1
- **Warranty card x 1**
- 5.2 mm compression mat x 2
- **1.0 mm compression mat x 2**
- AC power cord x 1
- **Spare electric fuses (10 A or 5 A) x 1**

If there are any items missing, damaged, or any incorrect items in the package, please contact your distributor or sales representative without delay.

```
Note
Please use a 10 A fuse for a 100 \sim 120 V, 50/60 Hz power source, or a 5 A fuse for a 200 \sim 240 V, 50/60 Hz
power source.
```
## <span id="page-10-2"></span>**3.2 Initial Operation**

Place the **TurboCycler Lite** on a steady, flat table. Keep the front and rear of the device at least 10cm from the wall or other equipment. Check that the power source is compatible with the device fuse rating input. Connect the power cord to the power socket at the rear of the device.

Switch on the **TurboCycler Lite** using the power switch at the rear. The boot screen will be displayed for 5 seconds, and then the stand-by main screen will appear. The **TurboCycler Lite** is now ready for operation.

Switch the device off when it is not in use.

## <span id="page-11-0"></span>**3.3 Lid Opening/Closing**

To open the lid, pull the handle up and lift the lid back to the upright position as shown in Figure 5.

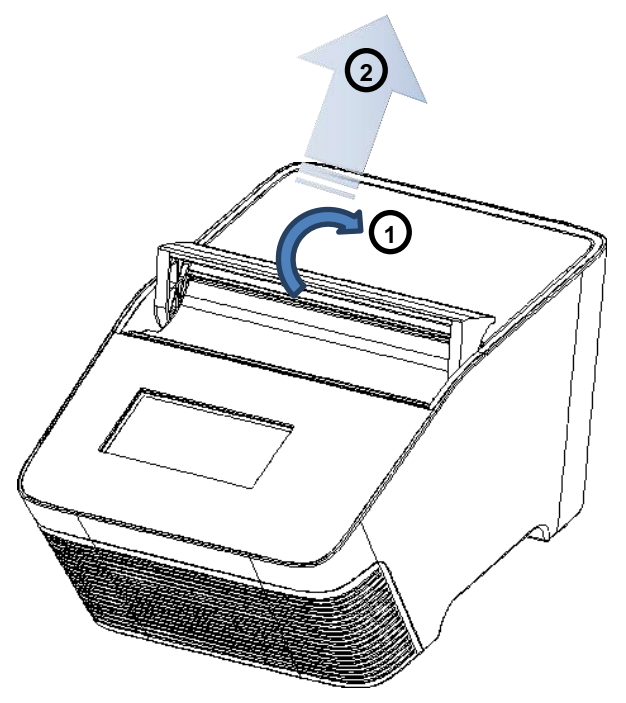

**Figure 5. Opening the lid**

To close the lid, pull the lid downwards and close the handle to the lock position as shown in Figure 6 below.

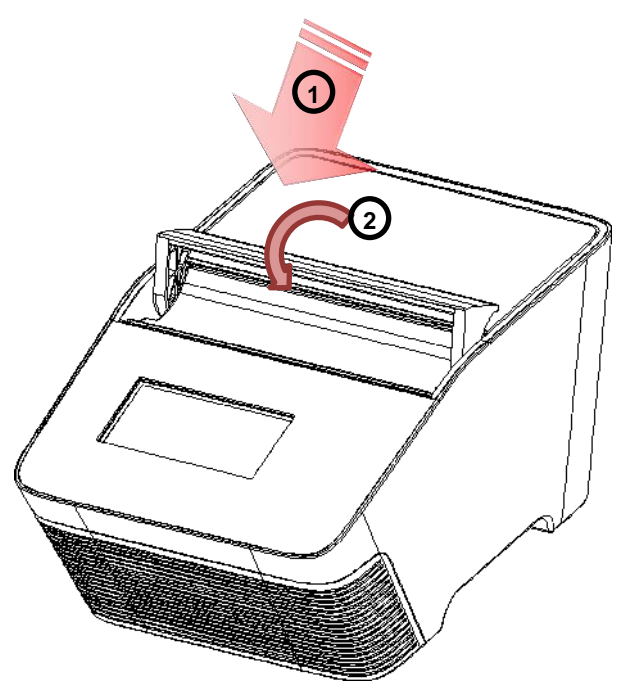

**Figure 6. Closing the lid**

### <span id="page-12-0"></span>**3.4 Heated Lid**

The Heated Lid raises the air in the upper part of the sample vessels to a temperature higher than that of the reaction mixture. This prevents condensation of evaporated water vapor on the vessel walls and keeps the concentration of the reaction mixture unchanged during the heating and cooling cycles. The heater platen also applies pressure to the caps or sealing film on the vessels to prevent vapor loss and cross contamination of samples.

Due to the height difference between standard profile vessels and the low profile vessels, it is necessary to use a 5.2 mm **Compression Mat** (standard accessory shipped with the **TurboCycler Lite**) for low profile vessels. The Compression Mat acts to place an even and sufficient pressure on the vessel caps or seals. Please refer to Table 5 for further information.

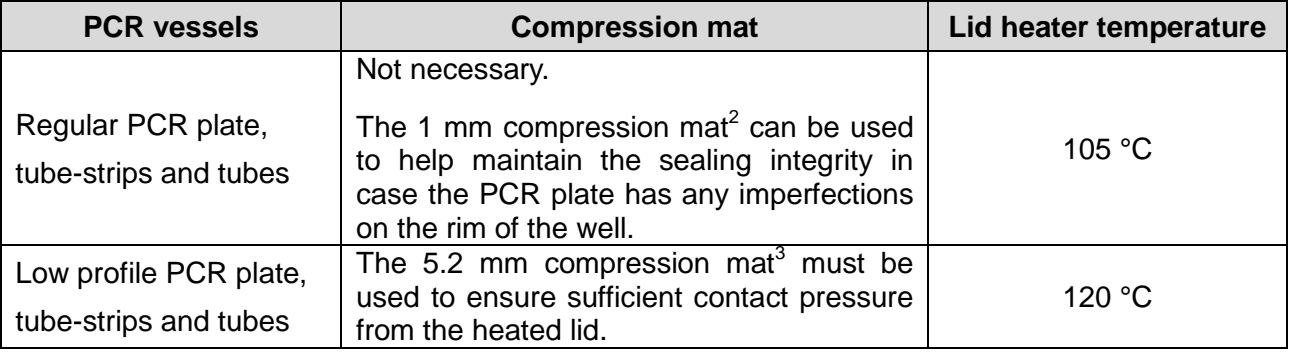

#### **Table 5. Lid heater setting guide**

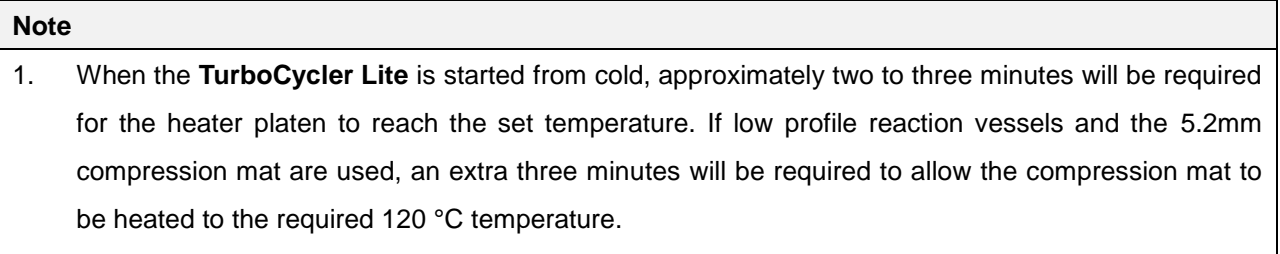

- 2. Standard accessory shipped with TurboCycler Lite. Extra **1.0 mm Compression Mats** can be purchased separately (Cat. # TCST-a003, pack of 10).
- 3. Standard accessory shipped with TurboCycler Lite. Extra **5.2 mm Compression Mats** can be purchased separately (Cat. # TCST-a002, pack of 10).

### <span id="page-13-0"></span>**3.5 Loading the Reaction Vessel**

For optimal performance of the **TurboCycler Lite**, the recommended sample volume for 0.2 ml tubes or 96-well plates is 10~100 μl. For low profile vessels, it is necessary that a 5.2 mm Compression Mat be used to place even and sufficient pressure on the vessel caps or seals.

To apply the compression mat, follow the instructions shown in Figure 7.

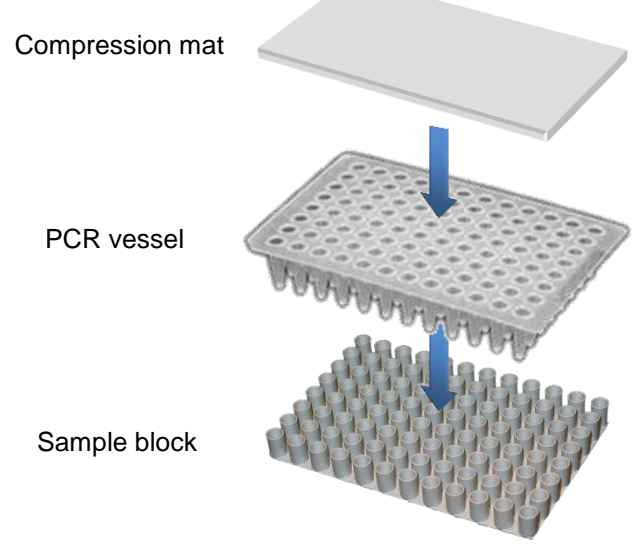

**Figure 7. Using the Compression Mat**

To prevent deformation of the PCR vessels, and to ensure even distribution of the pressure from the lid, when PCR tubes or tube-strips are used, please load extra empty tubes in the 4 corners of the sample block as shown in Figure 8. Always make sure that all the sample tubes/ tube–strips are distributed evenly on the sample block.

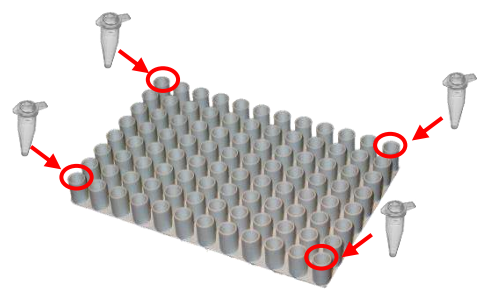

**Figure 8. Loading extra tubes**

### <span id="page-14-0"></span>**3.6 Home Menu**

The **Home Menu** has information about the status of the **TurboCycler Lite**, as well as six main function icons. Please refer to Figure 9 and Table 6 for detailed descriptions.

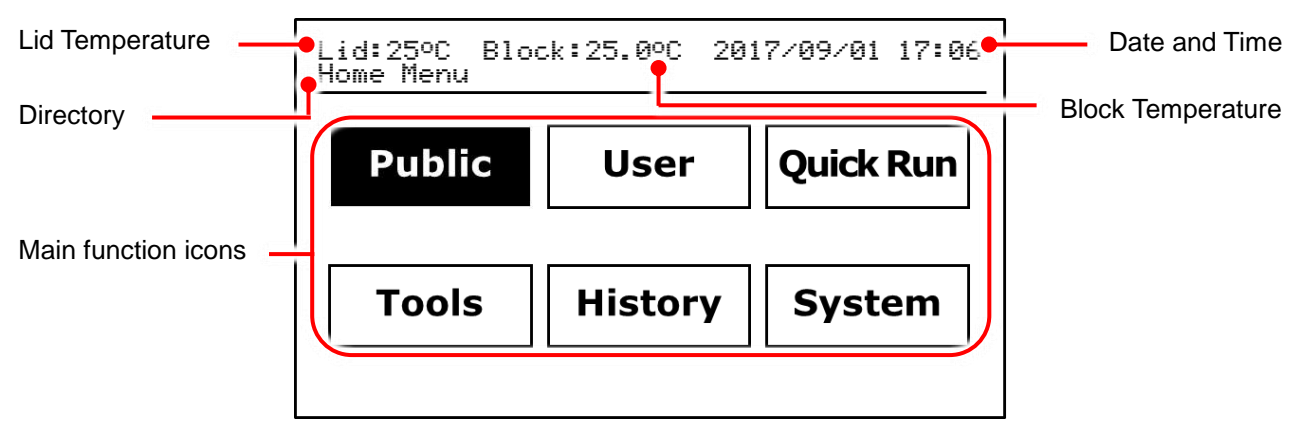

**Figure 9. Main Screen overview**

#### **Table 6. Home Menu main function icons**

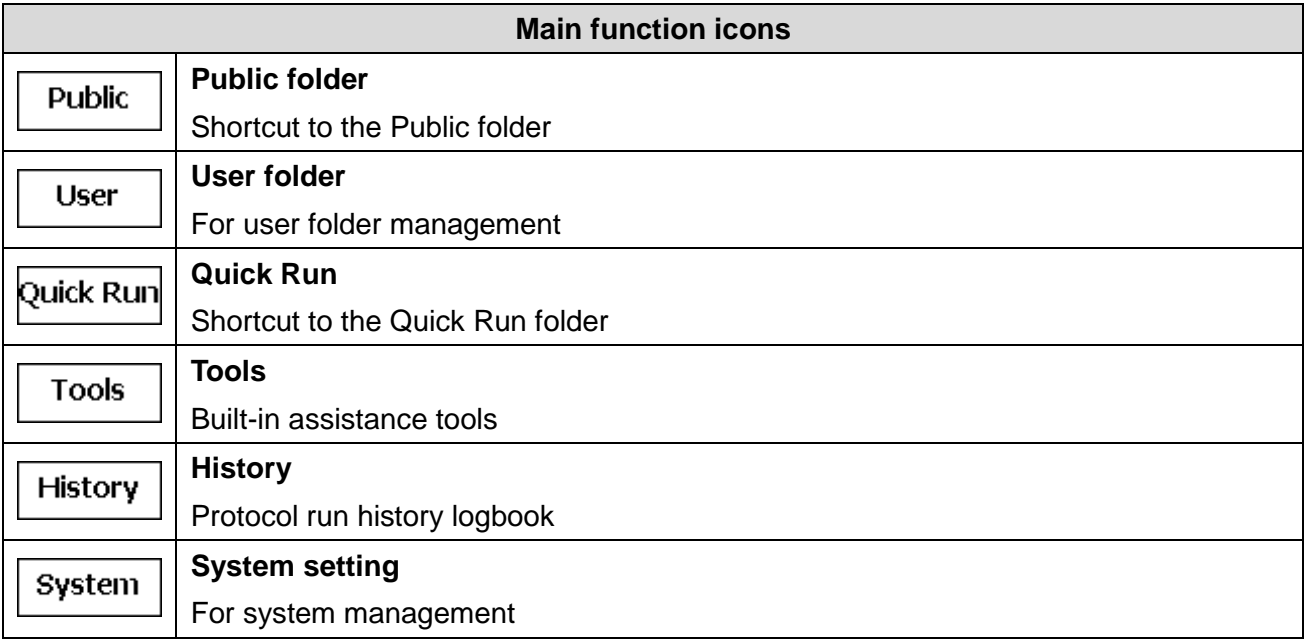

## <span id="page-15-0"></span>**4. User Folder Management**

Select the User icon  $\vert$  User  $\vert$  on the **Home Menu** to enter the User Menu. A sample screen is shown in Figure 10 below.

| User Menu                                                                                                    |                |    | Lid:25°C Block:25.0°C 2017/09/01 17:06 | 1/1            |  |  |
|----------------------------------------------------------------------------------------------------|----------------|----|----------------------------------------|----------------|--|--|
| [Quick Run]<br>* User 7<br>[Public]<br>User 8<br>* User 1<br>User 9<br>User <sub>10</sub><br>User <sub>2</sub><br>User 3<br>User <sub>4</sub><br>User <sub>5</sub><br>User 6 |                |    |                                        |                |  |  |
| REMOVE<br>EDIT<br>HOME<br><b>OPEN</b><br>NEW                                                                                                    |                |    |                                        |                |  |  |
| F1                                                                                                    | F <sub>2</sub> | F3 | F4                                     | F <sub>5</sub> |  |  |

**Figure 10. User folder overview**

All protocols are stored in user folders. Up to 16 user folders are displayed on one page. The page number is displayed in the upper–right corner. Use the ▲▼◄ ► keys to highlight and select the

user folder. The \* indicates a PIN protected folder.

The function keys on the lower part of the screen can be used to open, create, edit and remove the user folders. The  $F1$  key  $\vert$   $HOME$  is used to return to the **Main Screen**.

#### **Note**

The **Quick Run** and **Public** folders are preset folders which cannot be deleted and require no password for entry.

### <span id="page-15-1"></span>**4.1 Quick Run Folder**

There are 5 preset protocol files in the **Quick Run** folder. These protocols can be edited and executed without the need for them to be saved.

### <span id="page-15-2"></span>**4.2 Public Folder**

The **Public** folder can be used to store the shared protocol files or files for temporary users.

### <span id="page-15-3"></span>**4.3 Creating a New User Folder**

Tap the F2 key  $\boxed{\mathbb{NEW}}$  on the User Menu to create a new user folder. Input the folder name and PIN (optional) and then tap the **F5** key  $\left\lfloor \frac{0 \text{K}}{2} \right\rfloor$  to save the changes.

### <span id="page-16-0"></span>**4.4 Viewing a User Folder**

To view the contents of a user folder, use the ▲▼◄ ► keys to select the folder, and then tap the **F5** key **open.** If the folder is PIN protected, enter the PIN and then tap the F5 key ΟK to confirm the PIN, or tap the  $F1$  key  $\vert$ <sup>CANCEL</sup> to abort the operation. If the PIN is entered correctly, the folder will open. An incorrect PIN will cause a warning message to be displayed. To run a protocol, please refer to Section 6.1.

## <span id="page-16-1"></span>**4.5 Editing a User Folder**

To edit the contents of a user folder, use the ▲▼◄ ► keys to select the folder then tap the **F3** key EDIT to edit. The folder name and PIN (optional) can be changed. Tap the **F5** key  $\begin{bmatrix} 0 & 0 \\ 0 & 0 \end{bmatrix}$  to finish editing and save the changes.

## <span id="page-16-2"></span>**4.6 Removing a User Folder**

To remove a user folder, use the **AV** < ► keys to select the folder then tap the F4 key REMOVE to remove it. Enter the PIN if the folder is PIN protected. The system will prompt for confirmation of the operation. Tap the **F5** key  $\begin{bmatrix} 0 & 1 \\ 0 & 1 \end{bmatrix}$  to confirm the removal or tap the **F4** key  $\begin{bmatrix} \text{CANCE} \\ \text{CANCE} \end{bmatrix}$  to abort the operation.

#### **Note**

User folders which contain protocols cannot be removed. All the protocols in a folder must be deleted before it can be removed.

## <span id="page-17-0"></span>**5. Protocol Management**

A protocol list will be displayed after a user folder has been selected. A sample screen is shown in Figure 11 below. Up to 8 protocols will be displayed on each page. The page number appears in the upper–right corner. The function keys on the lower part of the screen can be used to edit, create, remove, and open the protocols. The  $F1$  key  $\vert$   $BACK \vert$  can be used to return to the User **Menu**.

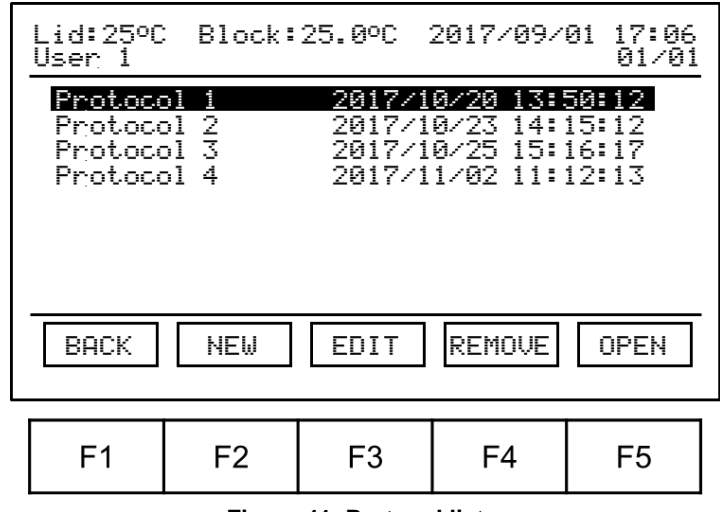

**Figure 11. Protocol list**

### <span id="page-17-1"></span>**5.1 Creating a New Protocol**

Tap the  $F2$  key  $\lfloor$  NEW  $\rfloor$  to create a new protocol. You will be prompted to select a protocol template and input the protocol name. The protocol editing screen is shown in Figure 12 below.

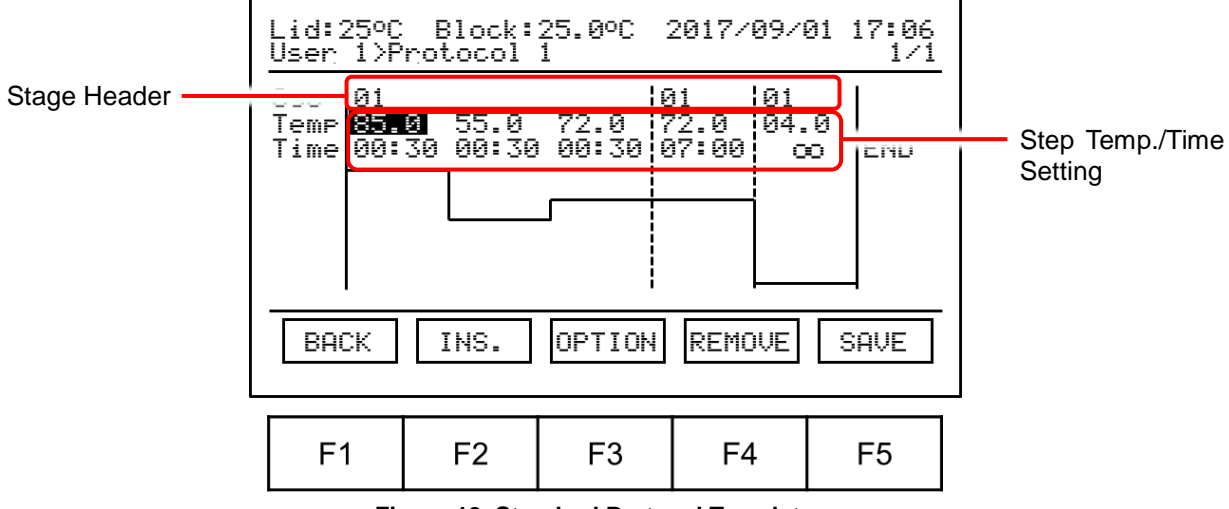

**Figure 12. Standard Protocol Template**

Use the **AV** ► keys to select the field to be modified, or use the function keys on the lower part of the screen to insert/remove stages/steps, change the advanced parameters or save the changes.

#### **5.1.1 Changing the Stage Cycle Number**

Select the stage header field, then use the alpha-numeric keypad to input a 2-digit setting value.

#### **The Stage Cycle Number range: 01 to 99.**

#### **5.1.2 Changing Temperature/Time Setting**

Select the step Temp./Time field, then use the alpha-numeric keypad to input the setting value.

The temperature and time ranges are shown below.

#### **Temperature range (3 digits): 04.0 to 99.9 °C**

#### **Time range (4 digits): 00:01 to 99:59 mm:ss, 00:00 for infinity**

**Note**

The infinity time setting is available in the last stage which contains only one step segment. This allows infinity hold to be set at the end of the protocol.

#### **5.1.3 Inserting/Deleting a Stage or Step Segment**

Use the  $\triangle \blacktriangledown \blacktriangle \blacktriangleright$  keys to select the stage/step, and then tap the **F2** key  $\vert$  ins.  $\vert$  to insert a duplicate stage/step, or the  $F4$  key  $\sqrt{RENQUE}$  to remove it. You will be prompted to confirm the operation. If a stage header has been selected, you will again be prompted to specify if this should be applied to the entire stage, or only to the first step. Tap the F3 key  $\left|\frac{S}{S}T = R\right|$  or F4 key  $\left|\frac{S}{S}T\right|$ to confirm the operation, or tap the **F5** key **CANCEL** to abort the operation.

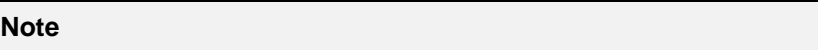

1. If all the steps in a stage are deleted, the entire stage will be deleted.

2. If there is only one stage left in the protocol, it cannot be deleted.

#### **5.1.4 Advanced Option Settings**

The following advanced option functions for the steps in a stage can be set up:

- 1) **Gradient**
- 2) **Temperature Increment/Decrement**
- 3) **Time Increment/Decrement**.

Use the  $\blacktriangleleft \blacktriangleright$  keys to select the step, and then tap the **F3** key  $\vert^{OPTIM} \vert$ . The **Option** screen will be displayed as shown in Figure 13.

| Lid:25°C Block:25.0°C 2017/09/01 17:06<br>User 1>Protocol 1 |                |                |    |                |  |  |
|-------------------------------------------------------------|----------------|----------------|----|----------------|--|--|
| Gradient : 20.0 °C                                          |                |                |    |                |  |  |
| Temp. Increment / Cycle : B& & OC                           |                |                |    |                |  |  |
| Time Increment / Cycle : +0:00 m:ss                         |                |                |    |                |  |  |
|                                                             |                |                |    |                |  |  |
| OК<br>$+$ $\angle$<br>CANCEL                                |                |                |    |                |  |  |
|                                                             |                |                |    |                |  |  |
| F1                                                          | F <sub>2</sub> | F <sub>3</sub> | F4 | F <sub>5</sub> |  |  |
|                                                             |                |                |    |                |  |  |

**Figure 13. Advanced option**

Use the ▲▼ keys to select the field to be modified, then use the alpha-numeric keypad to input the value to be set.

The option setting ranges are shown below.

**Gradient temperature span (3 digits): 00.0 to 24.0°C, 000 turns off the gradient function. Temperature incremental/decrement value (2 digits): -9.9 to +9.9°C Time increment/decrement value (3 digits): -5:00 to +5:00 m:ss**

Use the **F3** key  $\begin{bmatrix} + & - \end{bmatrix}$  to switch between  $+$  and  $-$  for Temp./Time input. Tap the **F5** key  $\mathsf{OK}% _{\mathsf{CL}}^{\mathsf{CL}}(\mathcal{M}_{0})$ to confirm the setting or the F1 key **CANCEL** to abort the operation. If the gradient function is turned on, the temperature for 12 columns will displayed.

#### **Note**

- 1. The temperature values between the  $2^{nd}$  and 11<sup>th</sup> columns are calculated values based on heat distribution throughout the sample block.
- 2. If the stage contains only one step, the gradient function for this step will be disabled. If the gradient function is turned on and set for a step in a multi-step stage, and all the other steps in this stage are removed later, the gradient function for this step will also be turned off and disabled.

#### **5.1.5 Saving a Protocol**

After all the settings have been entered, tap the **F5** key  $\vert$  save  $\vert$  to store the protocol.

## <span id="page-20-0"></span>**5.2 Editing (Viewing) a Protocol**

To edit a protocol in the user folder, select it using the  $\blacktriangle \blacktriangledown$  keys, and then tap the **F3** key  $\blacktriangleright$  EDIT to edit the protocol name. Use the  $F5$  key  $\boxed{OPEN}$  to open the file to modify the parameter settings. Please refer to *Section 5.1.1 ~ 5.1.5* to modify the settings and save the changes made.

## <span id="page-20-1"></span>**5.3 Deleting a Protocol**

Tap the F4 key **REMOVE** to delete a selected protocol in the user folder. The system will prompt for confirmation of the operation. Tap the **F5** key  $\left\lfloor \frac{0 \text{K}}{2} \right\rfloor$  to confirm removal or tap the **F4** key  $[CHAPTER 1]$  to abort the operation.

## <span id="page-21-0"></span>**6. Protocol Running Management**

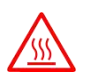

**Caution**: During the protocol running, the lid heater and the sample block may become very hot. Please be aware of the high temperature.

### <span id="page-21-1"></span>**6.1 Running a Protocol**

Please refer to *Section 5.2 Editing (Viewing) a Protocol* to open and check the setting of a protocol.

Tap the **F5** key  $\left| \begin{array}{c} R \text{U} \\ \end{array} \right|$  to initiate the run. A request will be made for the user to select the temperature control mode of the lid heater and the sample block.

1 Lid heater temperature control mode.

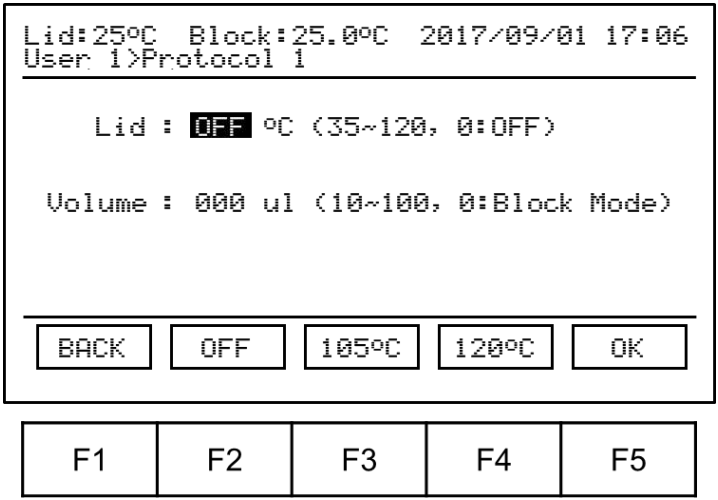

**Figure 14. Lid heater control mode**

Please refer to *Section 3.4* for detailed information. Use the alpha-numeric key pad to input a 3-digit setting for the lid heater. The **F2 ~ F4** keys can also be used to select from 3 preset lid temperatures. Tap the down selection key  $\blacktriangledown$  to shift to the sample block temperature control mode.

- 2 Sample block temperature control mode:
	- i. **Block Mode:** Enables system operation with maximum temperature control based on the actual block temperature regardless of the sample temperature. This mode is designed to mimic the control algorithm used in early model thermal cyclers.
	- ii. **Sample Mode:** Enables system operation with simulated temperature control. Users are required to input the sample volume: 10-100μl. In this mode, the temperature control algorithm will estimate the sample temperature based on the block temperature and sample volume. This is the mode recommended for normal operation.

| Lid:25°C Block:25.0°C 2017/09/01 17:06<br>User 1>Protocol 1 |                |                |                |                |  |  |
|-------------------------------------------------------------|----------------|----------------|----------------|----------------|--|--|
|                                                             |                |                |                |                |  |  |
| Volume: <b>999</b> ul (10~100, 0:Block Mode)                |                |                |                |                |  |  |
|                                                             |                |                |                |                |  |  |
| <b>BACK</b><br>0K.                                          |                |                |                |                |  |  |
| F <sub>1</sub>                                              | F <sub>2</sub> | F <sub>3</sub> | F <sub>4</sub> | F <sub>5</sub> |  |  |
| Figure 15, Sample Block control mode                        |                |                |                |                |  |  |

**Figure 15. Sample Block control mode**

Use the alpha-numeric keypad to input a 3-digit setting for the sample volume. Tap the **F5**  $key \mid \emptyset K \mid$  to start the run.

### <span id="page-22-0"></span>**6.2 Monitoring the Protocol Running Status**

While the protocol is running, the status screen will be displayed as shown in Figure 16 below.

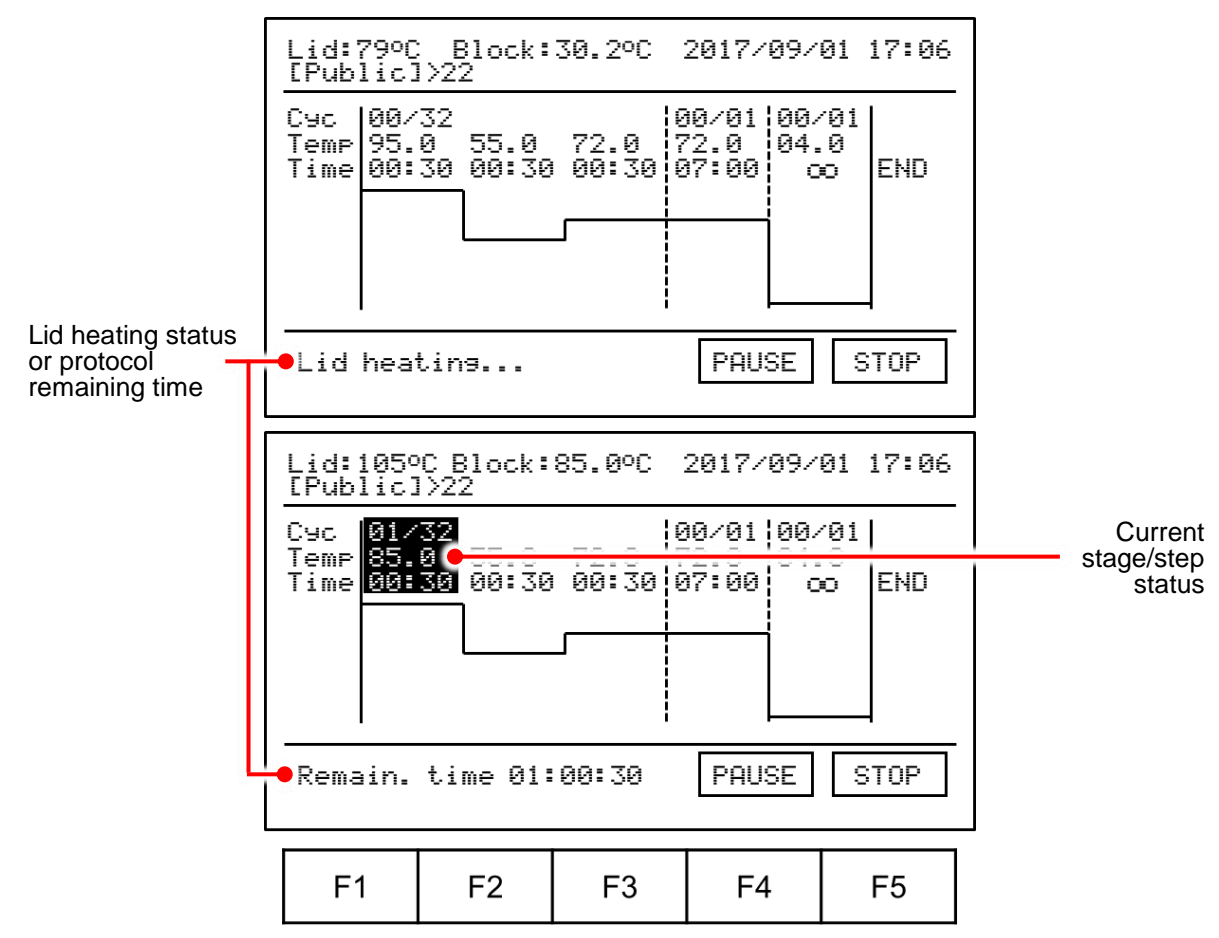

**Figure 16. Running Protocol**

Tapping the **ENTER** key will toggle between protocol running status and the big digit remaining time display, as shown in Figure 17 below.

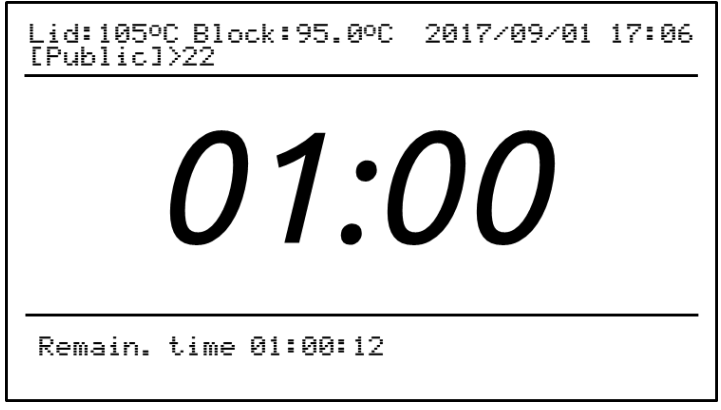

**Figure 17. Remaining time**

## <span id="page-23-0"></span>**6.3 Pausing a Running Protocol**

To pause a running protocol, tap the  $F4$  key  $\boxed{\text{PAUSE}}$  and the system will prompt for confirmation of the operation. The protocol run will not be interrupted without confirmation. Tap the **F4** key **YES** to confirm and pause the protocol, or tap the  $F5$  key  $\sqrt{CHNCEL}$  to abort the operation.

During the pause period, the temperature of the lid heater and the sample block will be maintained without change, but the countdown timer will stop running.

To resume the paused protocol, tap the F4 key **RESUME** 

## <span id="page-23-1"></span>**6.4 Terminating a Running Protocol**

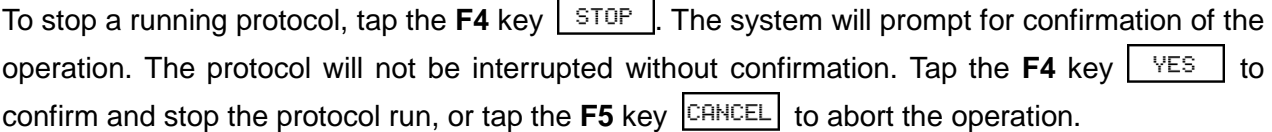

## <span id="page-24-0"></span>**7. Tools**

There are 5 built-in tools designed to assist users with routine tasks.

## <span id="page-24-1"></span>**7.1 Dry Bath**

The **TurboCycler Lite** can be used as a dry bath.

#### **Temperature range (3 digits): 04.0 to 99.9 °C**

**Time range (3 digits): 0:01 to 8:00 h:mm, 0:00 for infinity**

## <span id="page-24-2"></span>**7.2 Tm Calculator**

Calculate the Tm, length, GC% and the molecular weight for the input primer.

## <span id="page-24-3"></span>**7.3 OD Convertor**

Calculate the nucleic acid concentration from an OD measurement.

## <span id="page-24-4"></span>**7.4 Copy Number Convertor**

Convert the DNA concentration to a copy number.

## <span id="page-24-5"></span>**7.5 Mastermix Preparation Wizard**

Calculate the volume of the reagents needed to make the mastermix.

## <span id="page-25-0"></span>**8. History**

Select the History icon | History | on the Home Menu to enter the History Menu. A sample screen is shown in Figure 18 below.

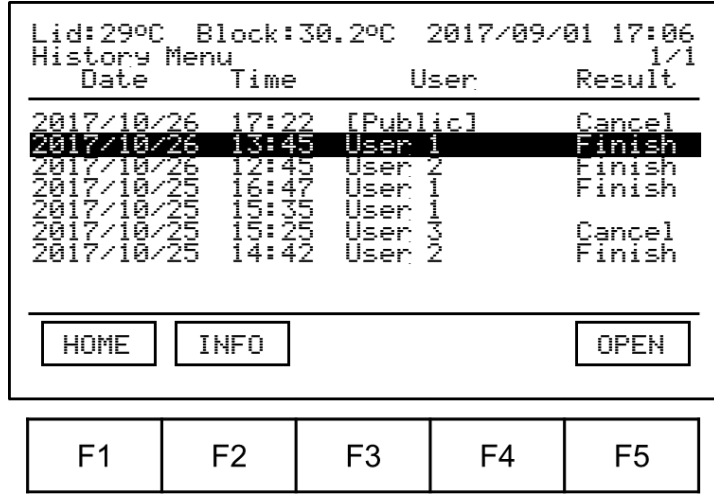

**Figure 18. History log list**

To re-run a particular protocol, use the  $\triangle \blacktriangledown$  keys to select and then tap the F5 Key  $\boxed{\text{OPEN}}$  to open the protocol. Please refer to *Section 6.1 Running a Protocol.*

For further protocol run log information, use the ▲▼ keys to select and then tap the **F2** Key INFO. A sample screen is shown in Figure 19 below.

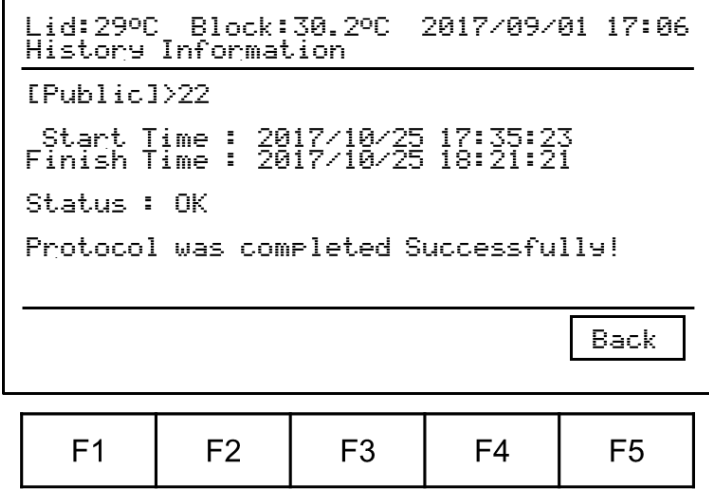

**Figure 19. Run log detail information**

If an error is encountered during the running of a protocol, the error code will be recorded and displayed on the information screen. Please refer to *11.1 Error Messages* for detailed information.

## <span id="page-26-0"></span>**9. System Setup**

Allows the adjustment of several **TurboCycler Lite** parameters.

### <span id="page-26-1"></span>**9.1 Administrator**

The default Administrator password is "**1111**". The Administrator privileges include the ability to delete any user folder and any protocols inside a user folder. The Administrator password and the Lab Name can also be changed from here.

### <span id="page-26-2"></span>**9.2 Ramping Rate**

The ramping rate (speed of temperature change) can be adjusted to accommodate the requirements for different experiments. A high ramping rate can speed up cycling and shorten the protocol running time. A low ramping rate can improve temperature uniformity during the heating and cooling phases and provide a more uniform result.

### <span id="page-26-3"></span>**9.3 Key Beep**

You can turn the key beep sound **ON** or **OFF** from here.

### <span id="page-26-4"></span>**9.4 Date & Time**

The date and time settings of the **TurboCyler Lite** clock can be made from here. The displayed date format can also be selected.

## <span id="page-27-0"></span>**10. Maintenance**

## <span id="page-27-1"></span>**10.1 Cleaning the Unit**

Please ensure that no liquid is spilled onto or into the unit. In addition, periodically wipe it clean of dust and other residue that comes with normal operation of the unit. Use a soft, lint-free cloth damped slightly with deionized water. Air vents should be vacuumed to remove dust.

## <span id="page-27-2"></span>**10.2 Cleaning the Heated Lid**

Make sure the **TurboCycler Lite** has been turned off, is unplugged and has cooled down. Use a mild detergent to clean any residue from the lid. A Kimwipe™ dipped in 70% ethanol will help remove any sealing tape remnants. Make sure the lid is dry before the power cable is replaced.

## <span id="page-27-3"></span>**10.3 Replacing a Fuse**

The fuse is located in the power socket module, just below the power connector. If the power switch does not turn the unit on, you may need to check and replace the fuse.

To replace the fuse:

- 1. Disconnect the power cord from the unit.
- 2. Remove the fuse drawer with a small-bladed screwdriver.
- 3. Pull the fuse out of the socket and replace it with one having the correct current rating.
- 4. For 100~120 V operation: Use 10 A, 5 x 20 mm, glass fuse assembly.
- 5. For 220~240 V operation: Use 5 A, 5 x 20 mm, glass fuse assembly.
- 6. Replace the fuse holder into the socket.

## <span id="page-28-0"></span>**11. Troubleshooting**

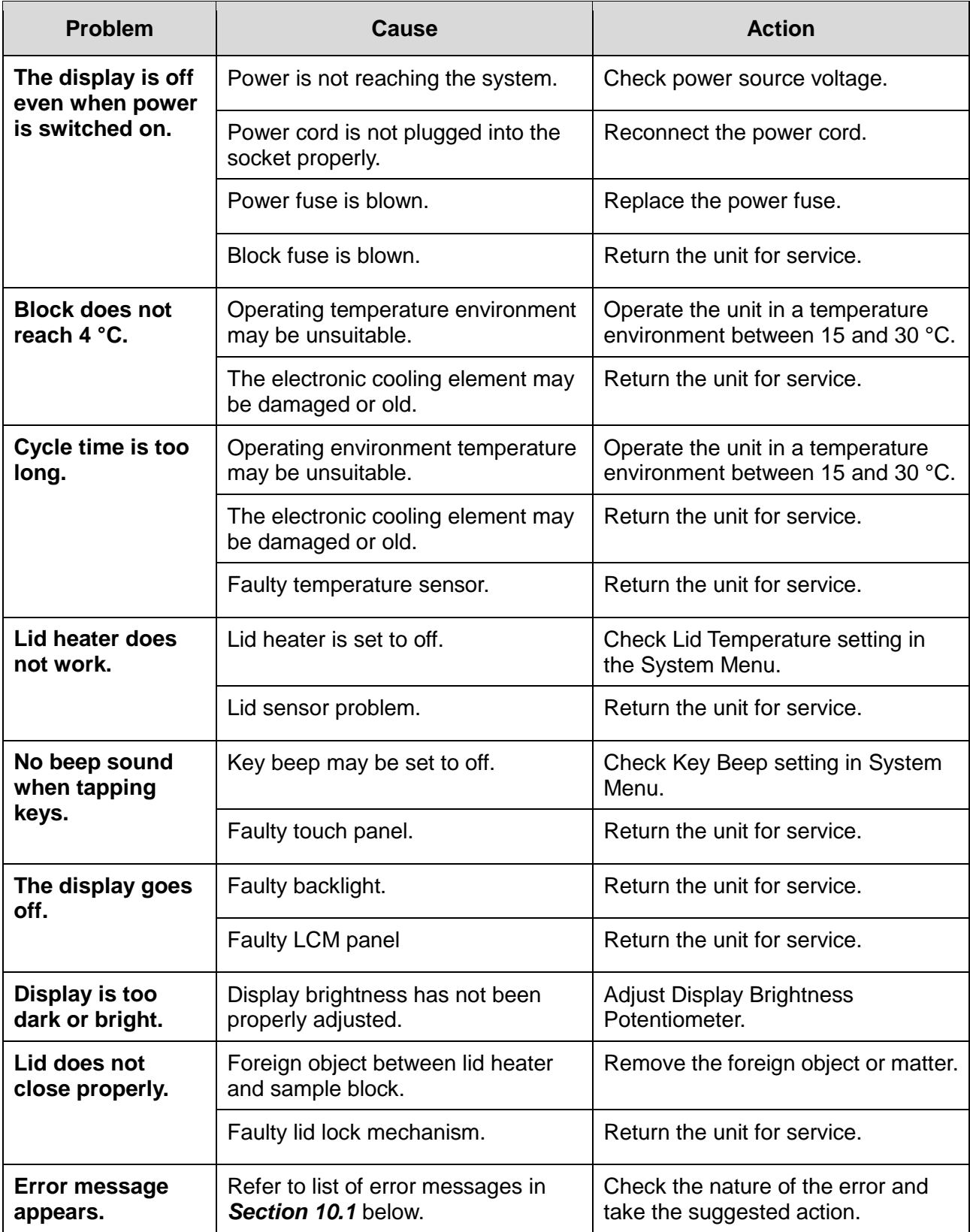

## <span id="page-29-0"></span>**11.1 Error Messages**

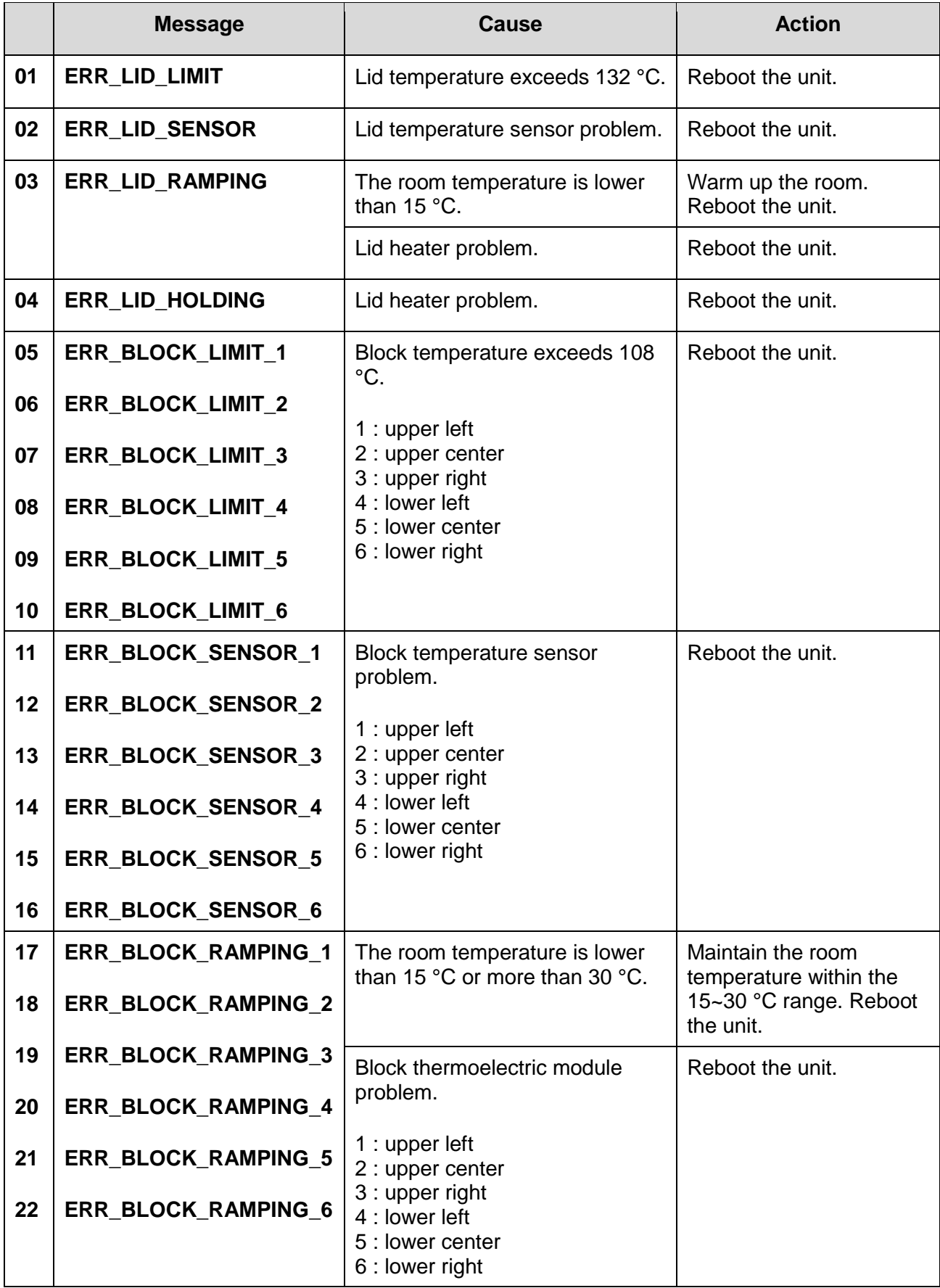

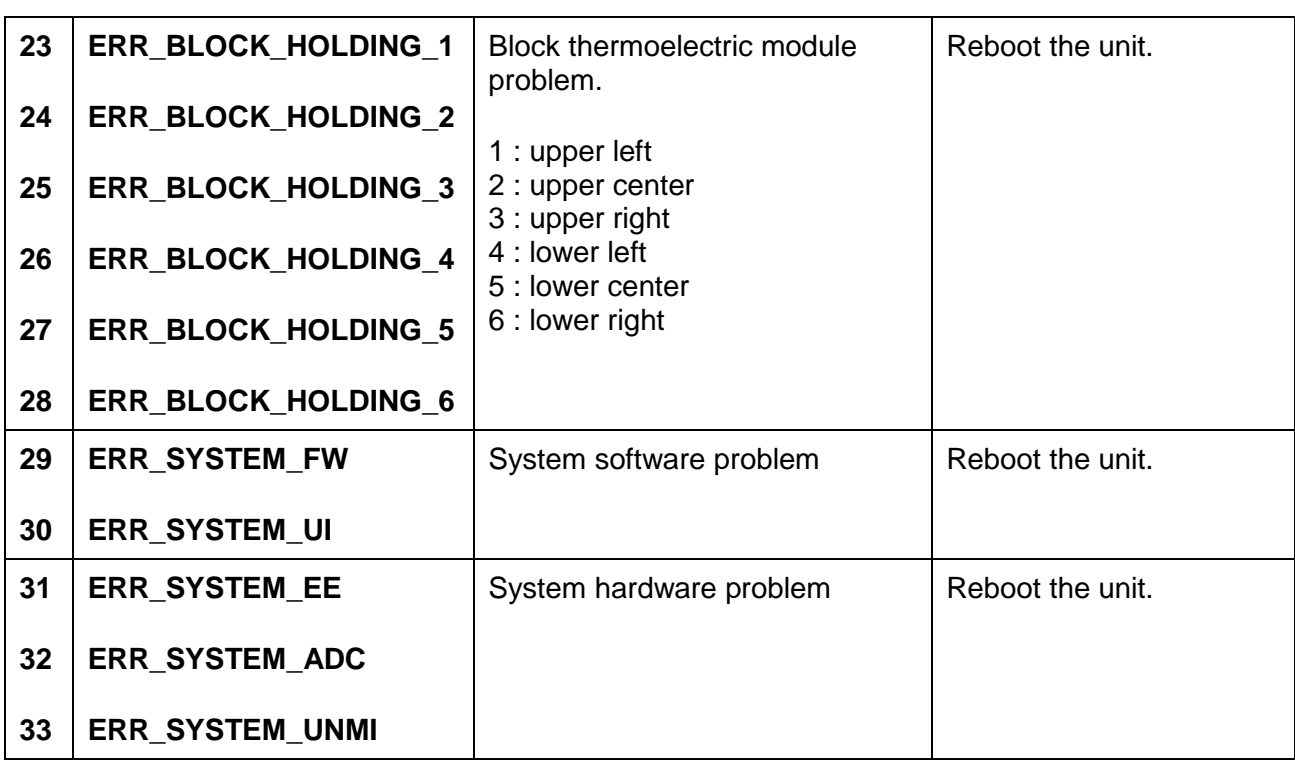

If the same error message appears after rebooting the unit, please return the unit for service.

## <span id="page-31-0"></span>**Appendix A: Technical Specifications**

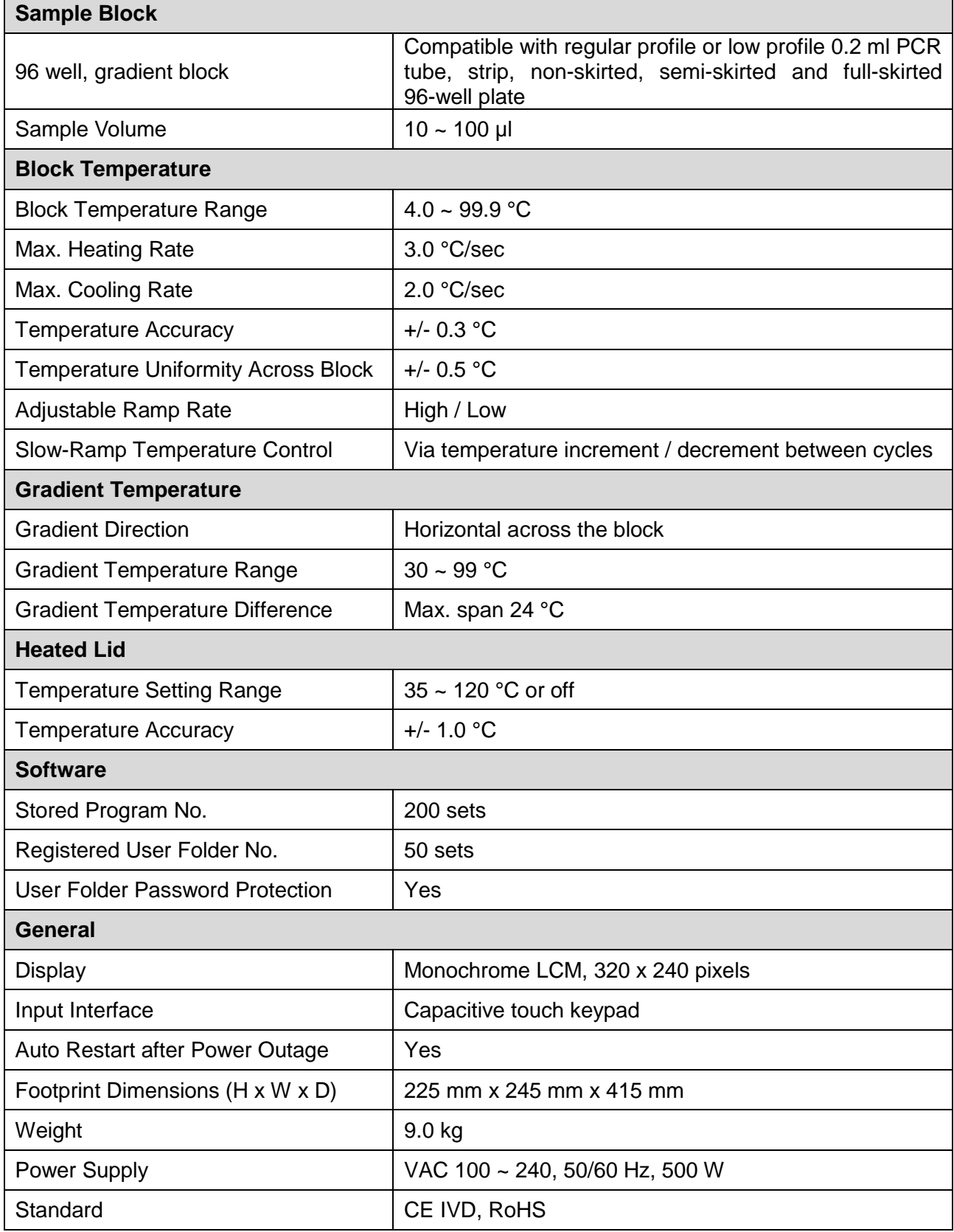

L,

## <span id="page-32-0"></span>**Appendix B: Template Protocols**

## **Step 2**

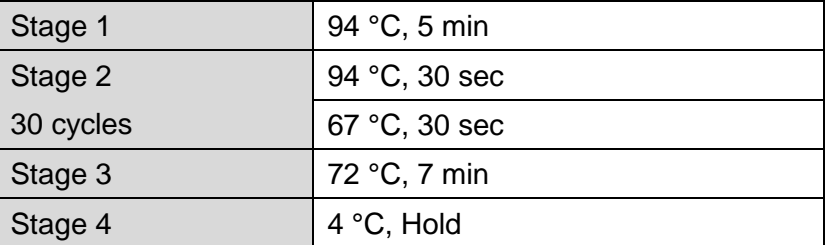

### **Step 3**

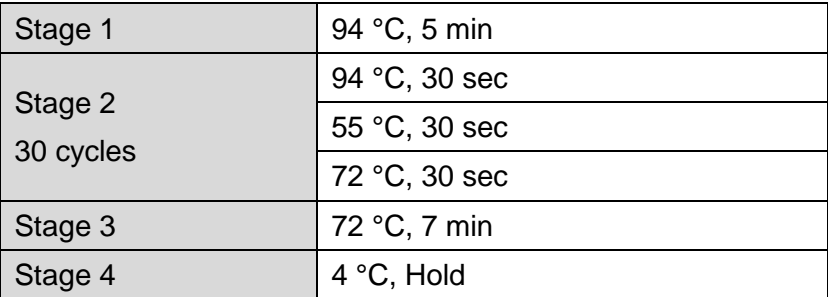

### **Gradient**

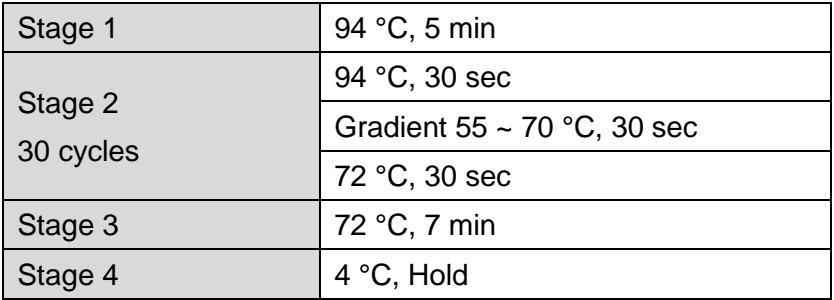

#### **Touch down**

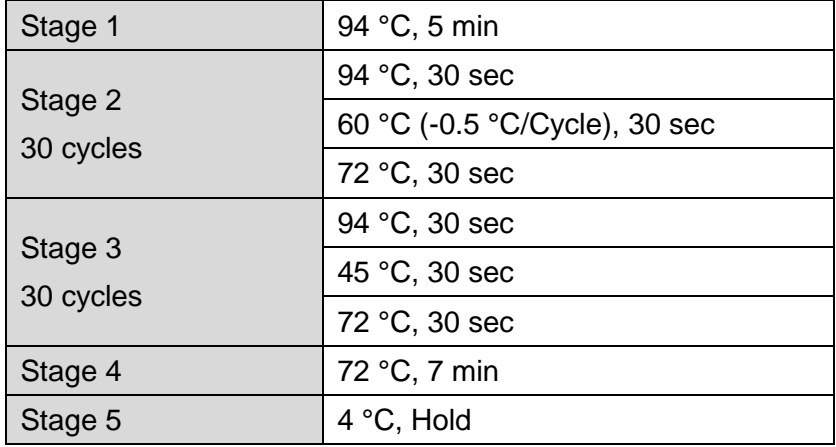

#### **Time Increment**

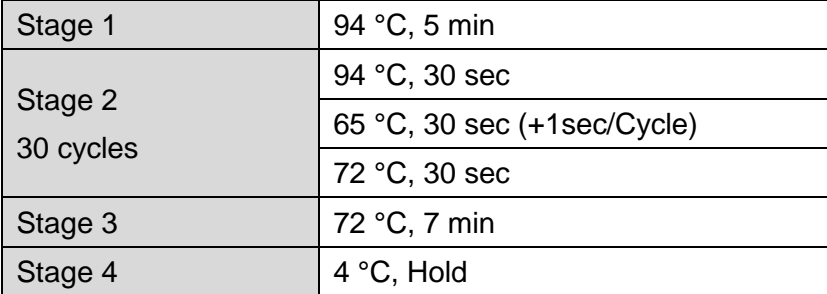

## <span id="page-34-0"></span>**Appendix C: CE Declaration**

# $C \in$

 **BLUE-RAY BIOTECH CORP. 4F., No. 31, Sec. 2, Chang-An E. Rd., Zhong-Shan Dist., Taipei City 10456, Taiwan (R.O.C.)**

**Declaration of Conformity Product Name:** TurboCycler Lite **Model Names:** TCLT-9610 / TCLT-9620 All models comply with the following European standards:

**EMC:** EN 61326 (Group 1, Class A)

**Safety:** EN 61010-1 and EN 61010-2-010

To the best of my knowledge and belief, these units conform to these standards.

Name: Jeffrey Lai Position: Quality Assurance Manager Issue Date: 2017. 11. 4

## <span id="page-35-0"></span>**Appendix D: Order Information**

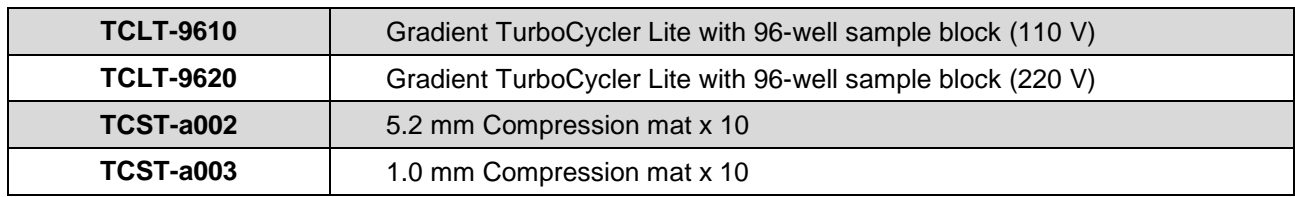

#### **Blue-Ray Biotech Corp.**

4F., No. 31, Sec. 2, Chang-An E. Rd., Zhong-Shan Dist., Taipei City 10456, Taiwan (R.O.C.)

www.blue-raybio.com